Installing Zoom in **Schoology** 

- **NO YOU CANNOT USE YOUR OWN PERSONAL ZOOM ACCOUNT INSIDE SCHOOLOGY!**
- Students NEVER need to sign in!
- The first time they use ZOOM, there is a download! They need to WAIT for a few seconds for the download to start automatically! If it doesn't, click the download link (Yellow arrow)

When system dialog prompts, click Open Zoom Meetings.

If you have Zoom Client installed, launch meeting. Otherwise, download and run Zoom.

Students Using Zoom: Are you seeing an authentication error message?

When system dialog prompts, click Open Zoom Meetings.

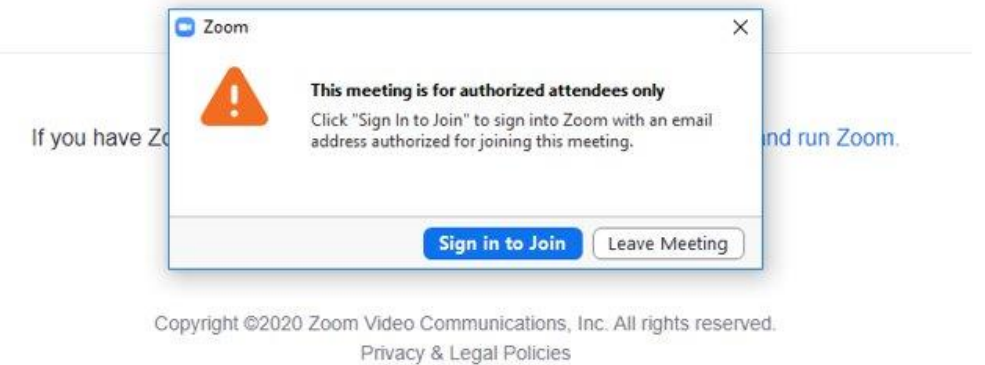

### Click "Sign in to Join"

#### stem dialog prompts, click Open Z

You should only have to do these steps once!

ind run Zoom.

C Zoom

#### This meeting is for authorized attendees only

Click "Sign In to Join" to sign into Zoom with an email address authorized for joining this meeting.

> Sign in to Join Leave Meeting

Copyright @2020 Zoom Video Communications, Inc. All rights reserved. Privacy & Legal Policies

### Click "Sign in with SSO"

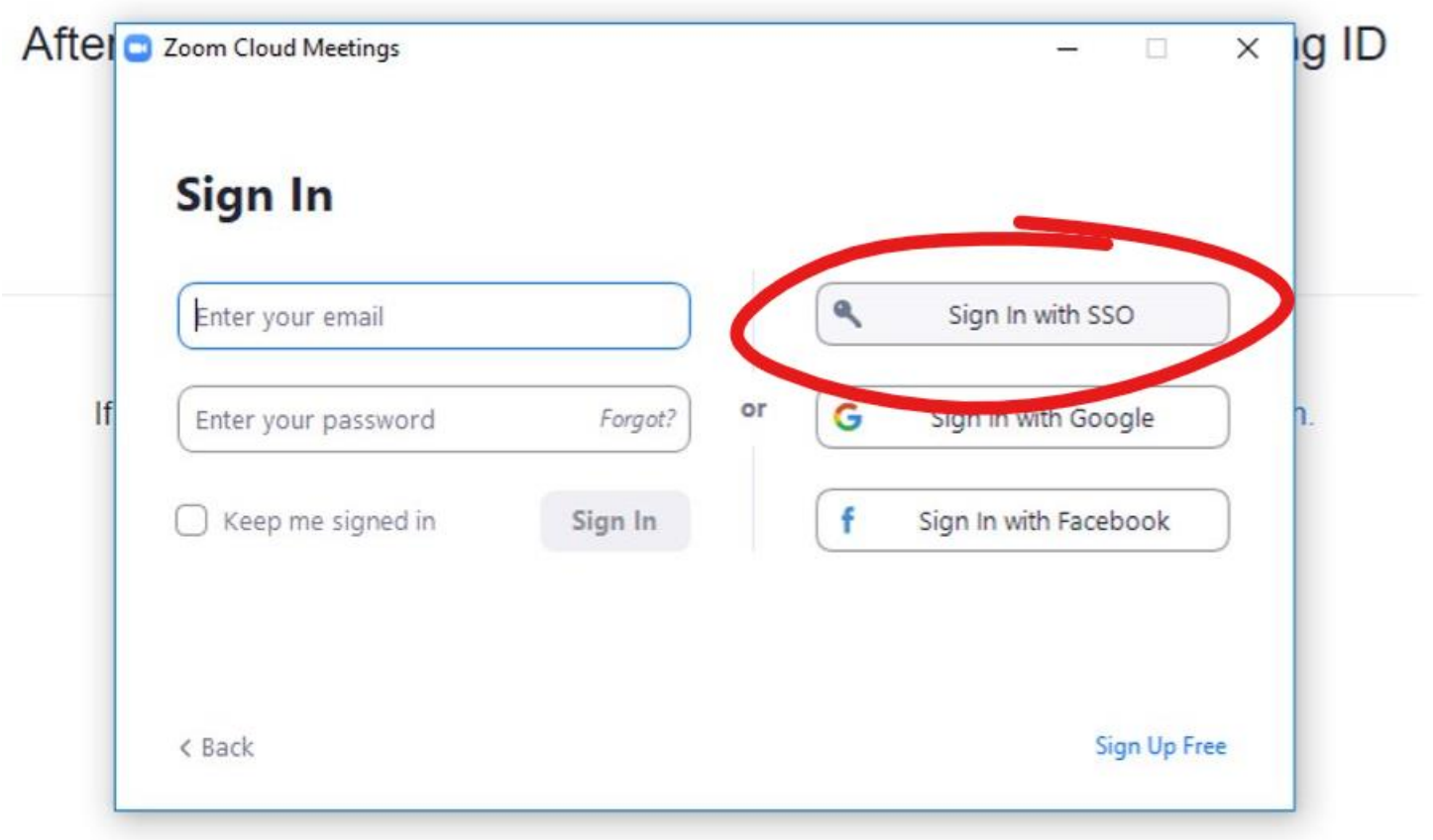

Type "sjcsd-us" into the Company **Domain** 

Click "Continue"

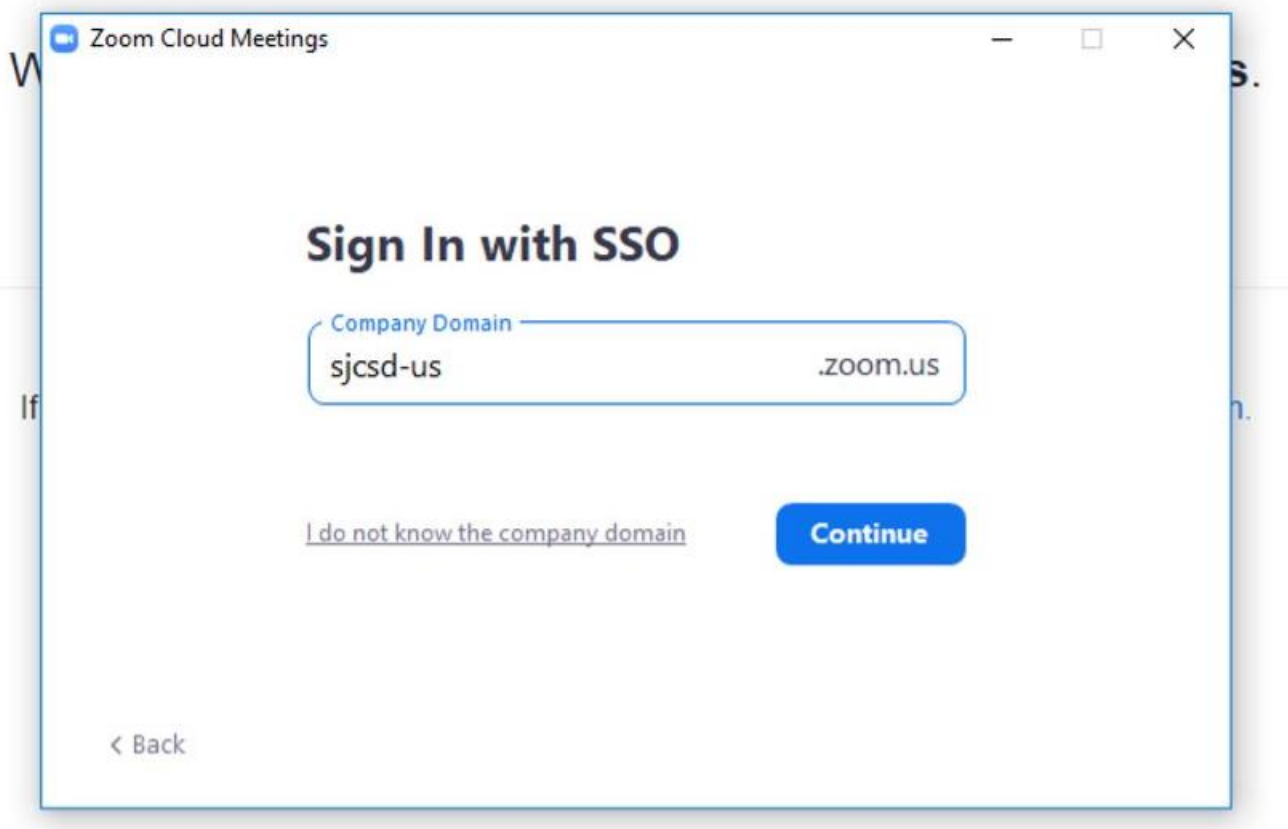

Type student username and password into the security box

Click "OK"

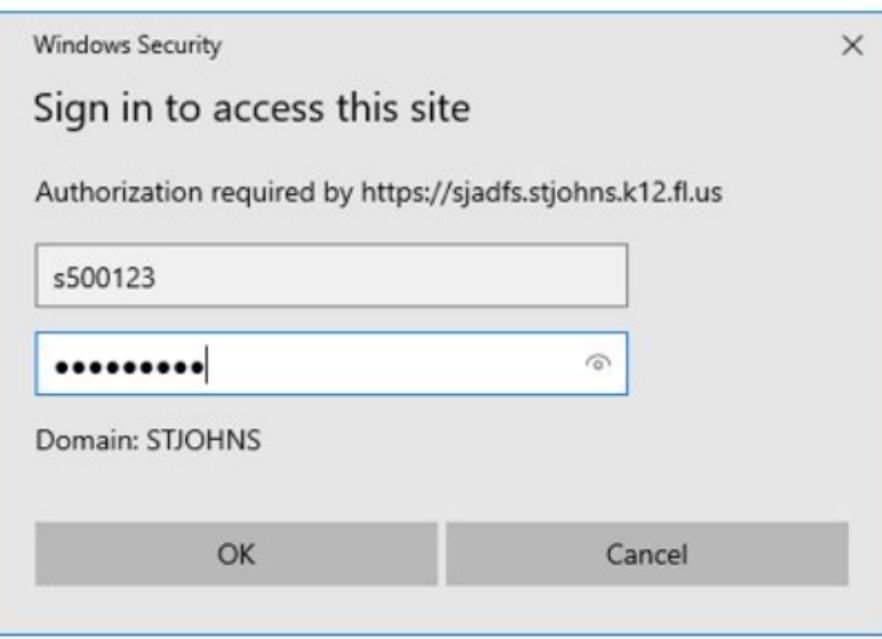

# Still not working?

#### Open zoom from windows

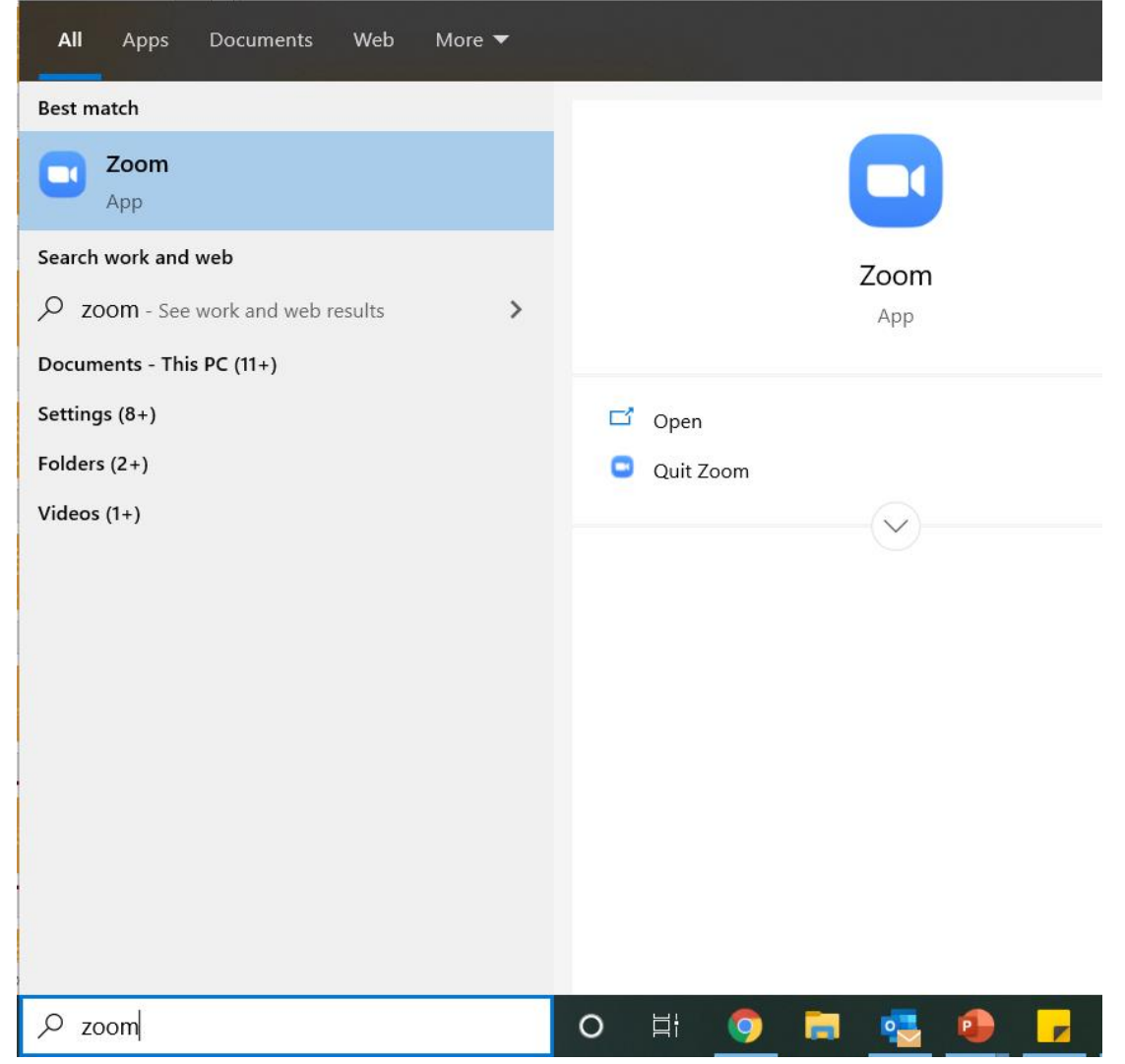

Sign out of existing Zoom accounts.

Close the APP

Go back to Schoology and try again from the materials page.

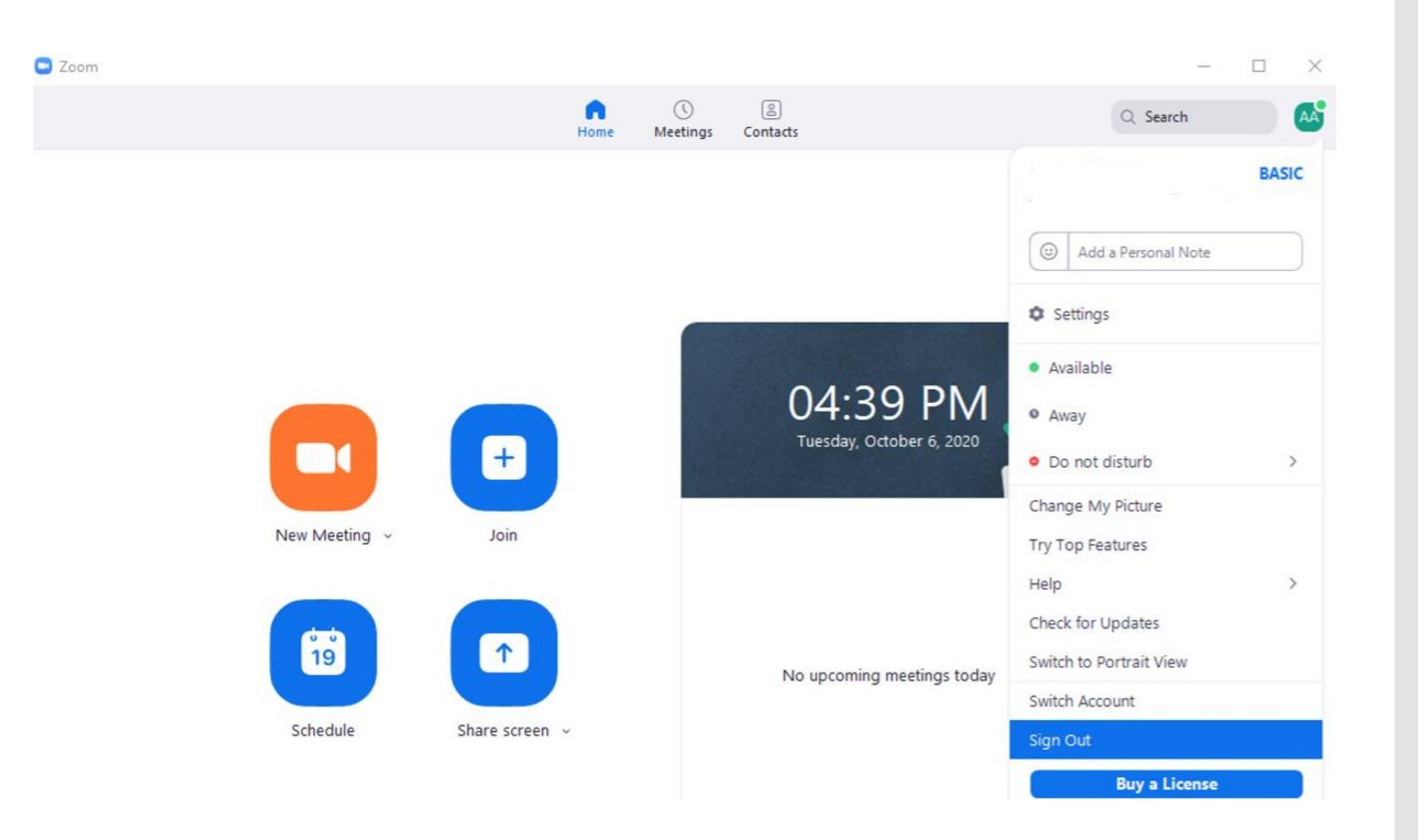

## Logging out didn't work?

If it is your personal computer, uninstall Zoom, restart computer, then access from course material on Schoology

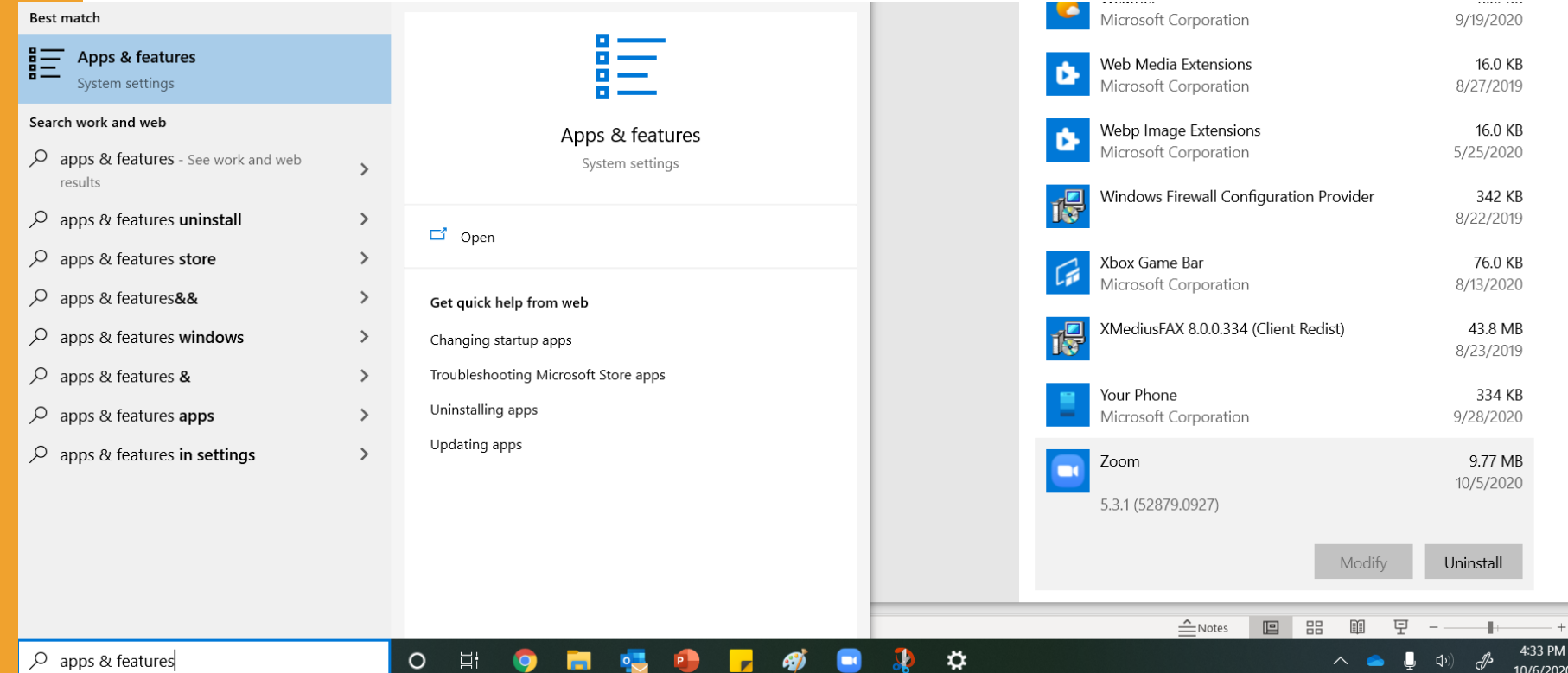